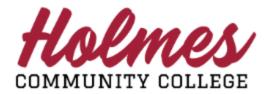

## Getting Started with MyHolmes Portal Employee View

- Go to the Holmes Community College website www.holmescc.edu.
- Click on **MyHolmes** at the top.

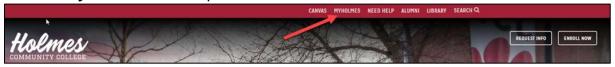

• Log in **MyHolmes** portal using your **Username** and **Password.** Note: If you are a *First Time User*, your employer will provide you your log in information.

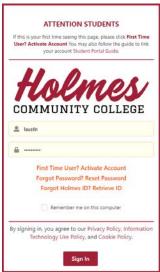

- If you Forgot Password, or Forgot Holmes ID, DO NOT CLICK the Forgot Password/Reset Password on the MyHolmes Sign In page. Follow the instructions below to change your password.
  - Access your *Webmail (Office 365)* at <a href="https://outlook.office365.com/owa/">https://outlook.office365.com/owa/</a>. **Note:** Changing this password will also change your **Argos, MyHolmes Portal,** and **Canvas** password).
  - ➤ Enter your **Outlook Email** username (<u>ex.username@holmescc.edu</u>), and click **Next**.
  - Click on your profile picture (top right).

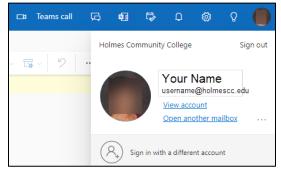

> Click on View Account. Locate the Password card and click CHANGE PASSWORD.

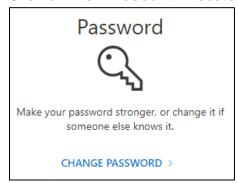

➤ Enter your old password, create your new password, and confirm your new password, and click **Submit**.

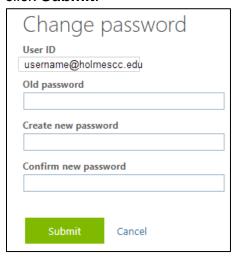

- ➤ Log back in **MyHolmes** with your new *Username* and *Password*. **Note:** This will also be the new password for **Argos, Outlook Email,** and **Canvas.**
- The *Home* page will be displayed. You can move or rearrange cards that are not locked by dragging them.

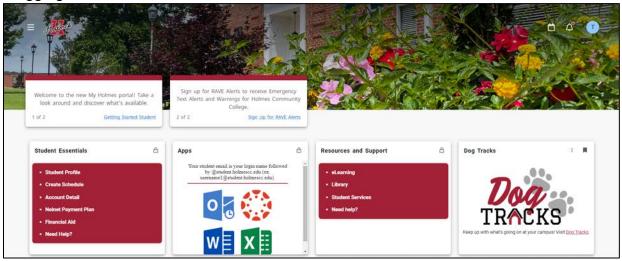

• Click here for Main Menu.

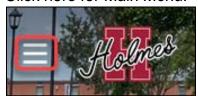

• From the Main Menu you can access the following:

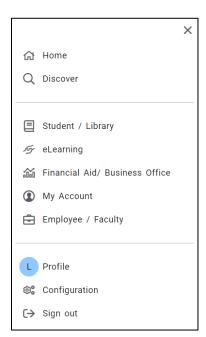

- *Discover* Search for information, find cards.
- Student/Library See student and library information
- eLearning See eLearning (online) information
- Financial Aid/Business Office See financial aid/billing information
- My Account See portal account items
- Employee/Faculty See employee and faculty information
- Profile See your personal information
- Configuration See resources and social media links
- Sign out Log out of the portal
- Access Calendar, Notifications, and Profile from here.

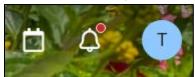

• The Profile displays Personal Details, School ID, and Settings.

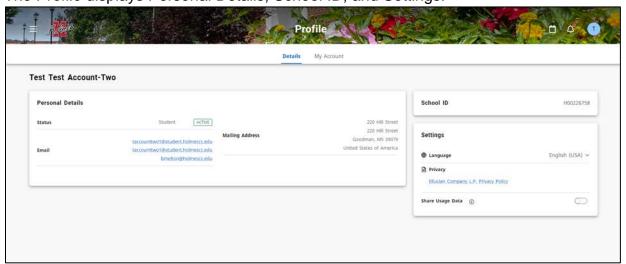

The Employee/Faculty page displays all the cards available to an employee.

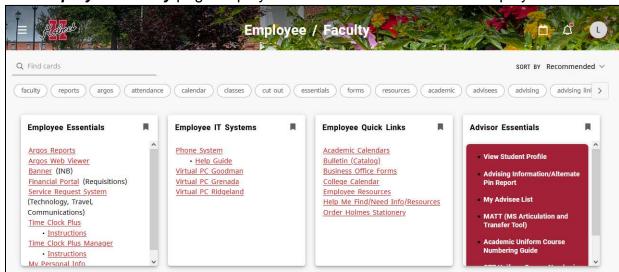

You are unable to remove or move Locked cards. Arrows and scroll bars will display if more information is on the card than is visible.

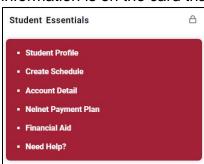

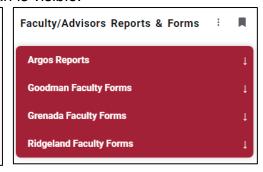

You can Bookmark cards to tag to your *Home* page by clicking on the bookmark icon.

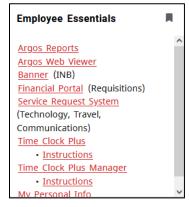

Click on Discover to search for cards and sort items on the page.

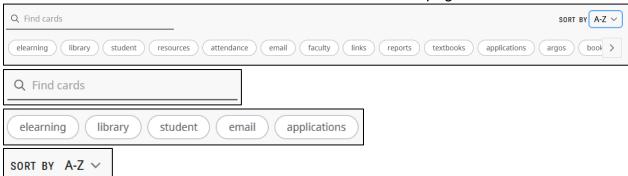

• Be sure when you finish to **Sign Out**.

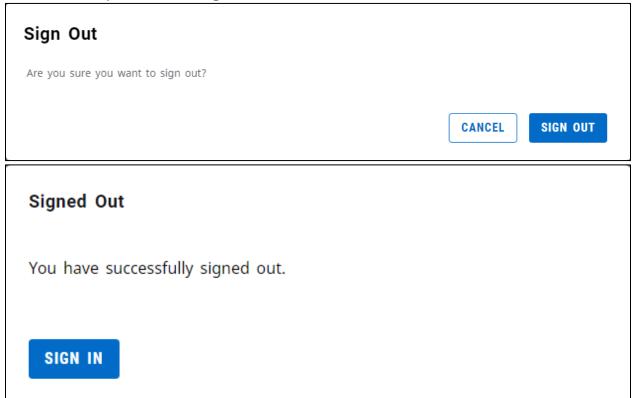